Any person that owns a facility identified as an OTC monograph facility on December 31 of the fiscal year or at any time during the preceding 12-month period is required to pay facility fee for that fiscal year. For additional information, please refer to: https:/[/www.fda.gov/industry/fda-user-fee](http://www.fda.gov/industry/fda-user-fee-)programs/over-counter-monograph-user-fee-program-omufa.

\*\* Please note that Contract Manufacturing Organization (CMO) facility will have a different fee than OTC Monograph Drug Facility (MDF). The CMO facility fee is equal to two-thirds of the amount of fee for a MDF facility fee. For more information regarding the facility fee rates, please refer to the Federal Register.

#### **Steps to create OMUFA facility fee cover sheet:**

- 1. Access the User Fee website: [https://userfees.fda.gov/OA\\_HTML/omufaCAcdLogin.jsp](https://userfees.fda.gov/OA_HTML/omufaCAcdLogin.jsp)
- 2. Review the statement and select the "I Understand" radio button.
- 3. For users who have an existing user account, proceed to step4.
	- a. If you do not have an existing account, please refer to the FDA User Fee Account Creation Process guide at [https://userfees.fda.gov/OA\\_HTML/UserFee\\_Account\\_Creation.pdff](https://userfees.fda.gov/OA_HTML/UserFee_Account_Creation.pdf)or step-by-step instructions on how to create an account. For additional assistance on account creation, please contact the User Fee Help Desk at [userfees@fda.gov.](mailto:userfees@fda.gov)
- 4. Enter a valid User Name andPassword.
- 5. Click the "Login" button.

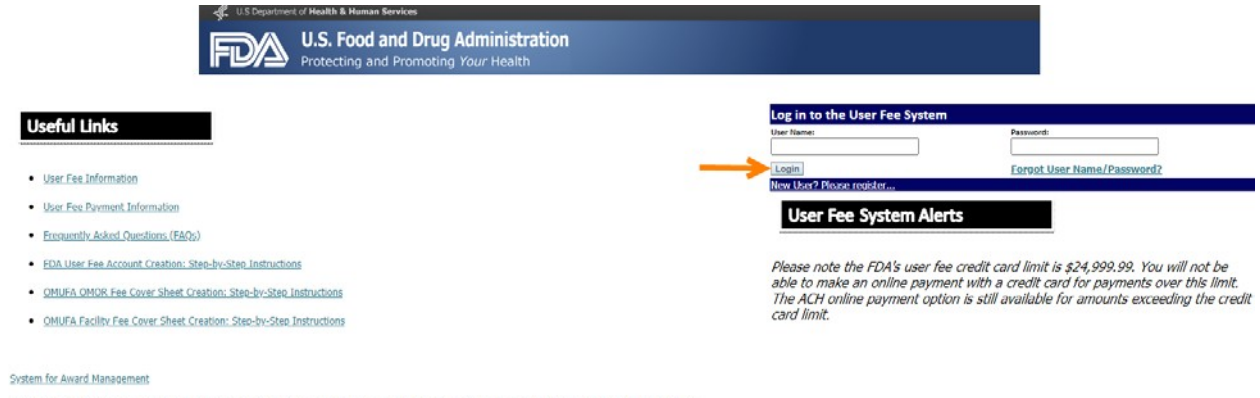

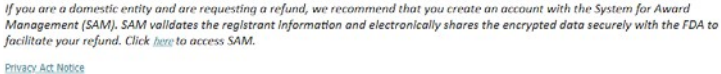

Note: There are "Help" prompts throughout the cover sheet process. When you click on a "Help" link, a new window will open with helpful hints and tips to guide you through answering the questions.

6. Click the "Go" button next to "OTC Monograph User Fee".

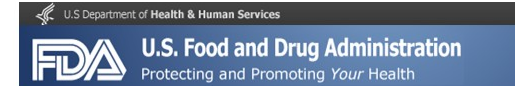

#### **User Fee Website**

#### **Welcome Jun Wang**

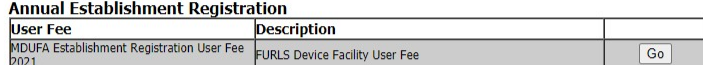

#### 2021 Cover Sheets

FY 2021 cover sheets should be created for payments associated with submissions to the FDA for the period October 1st, 2020 through September 30th, 2021.<br>User Fee and Description

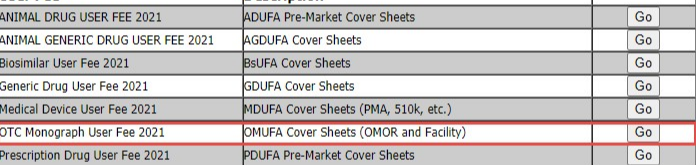

#### 2020 Cover Sheets

FY 2020 cover sheets should be created for payments associated with submissions to the FDA for the period October 1st, 2019 through September 30th, 2020.<br>User Fee Description Generic Drug User Fee 2020 GDUFA Cover Sheets  $\boxed{Go}$ 

#### \*To view the 2021 fees, please see the Federal Register Notices below:

ADUFA 2021 FR Notice AGDUFA 2021 FR Notice<br>BSUFA 2021 FR Notice<br>GDUFA 2021 FR Notice MDUFA 2021 FR Notice MCM PRV 2021 FR Notice<br>PDUFA 2021 FR Notice<br>PRV 2021 FR Notice<br>RPD PRV 2021 FR Notice

7. Scroll down to the bottom of the page and select the "Application Details" button.

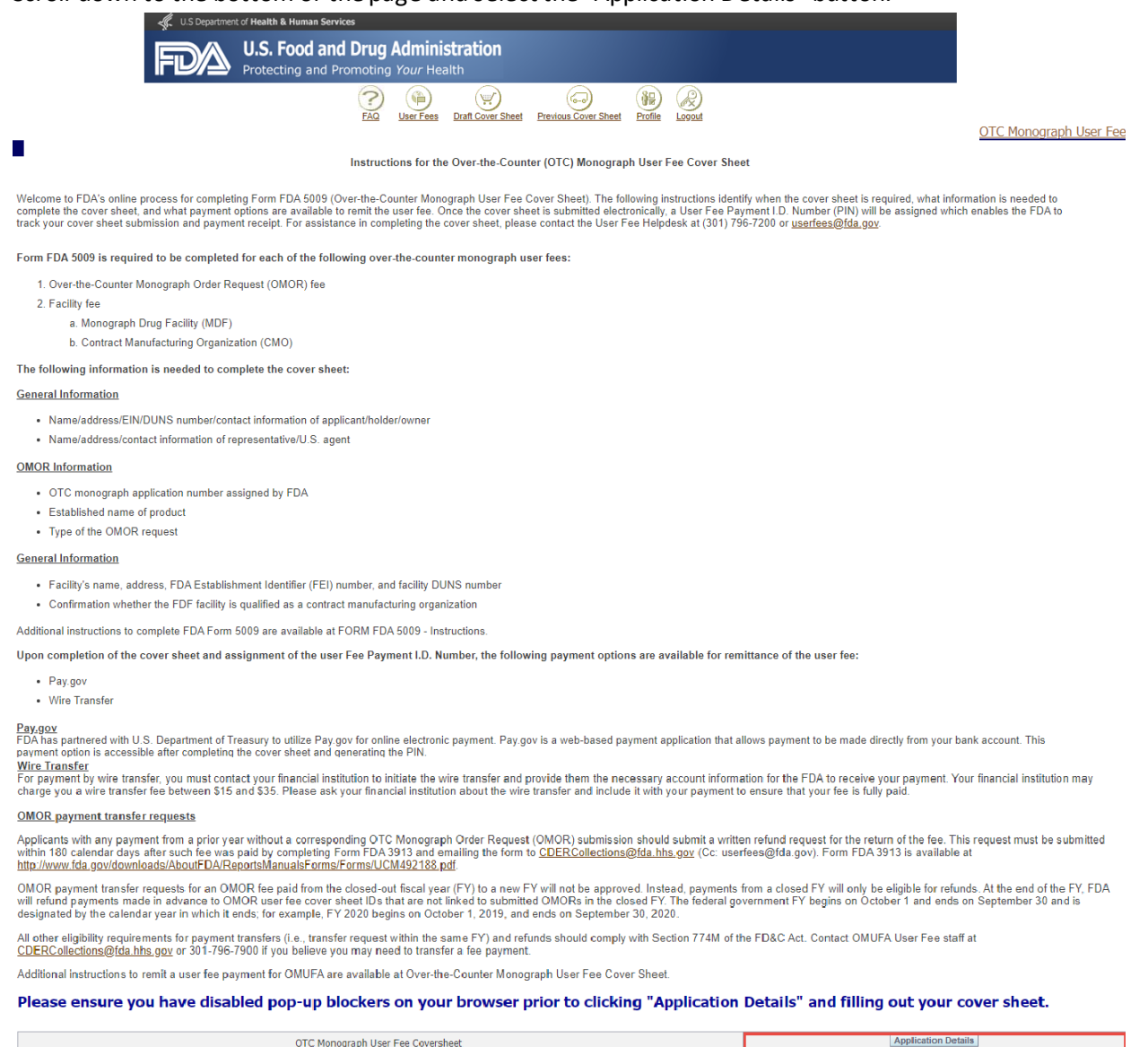

8. Select the "Facility" radio button, then click the "Next" button.

#### Over-the-Counter (OTC) Monograph User Fee Cover Sheet

#### Select cover sheet fee type:

- O OTC Monograph Order Request (OMOR)
- **Facility**

9. Enter or confirm the facility owner's name and address. Enter all required fields that are notated with an asterisk (e.g., Facility Owner's Name, Country, and Address). Click the "Next" button to continue.

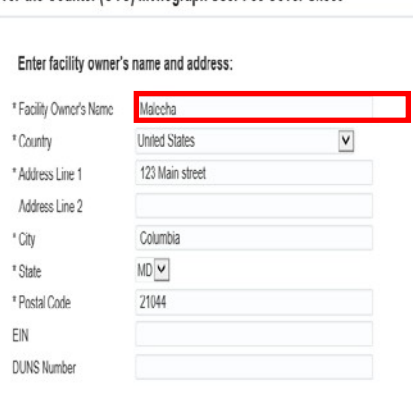

Over-the-Counter (OTC) Monograph User Fee Cover Sheet

\* Indicates required field

Cancel Back Next

10. Enter or confirm the facility owner's representative or U.S. agent information. Enter all required fields (e.g., First Name, Last Name, Job Title, Telephone Number, and Email Address). Click the "Next" button to continue.

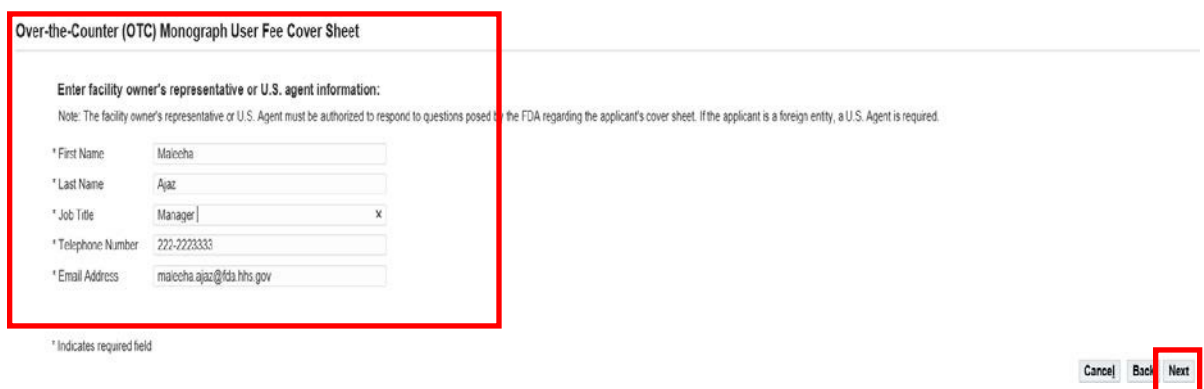

11. Enter all required fields (e.g., Facility Name, Country, FEI Number, Facility DUNS Number, and Address). Click the "Next" button.

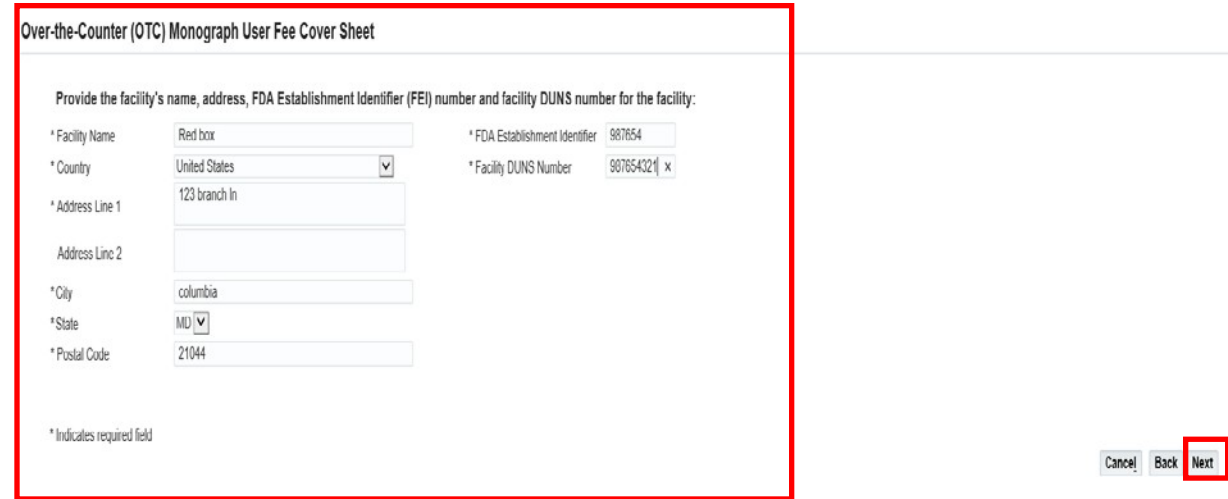

12. Indicate what the facility produces for the manufacture of over-the-counter monograph drugs (API and/or FDF). If the facility produces OTC FDF monograph drug, indicate if the facility qualifies as the "Contract Manufacturing Organization".

Over-the-Counter (OTC) Monograph User Fee Cover Sheet

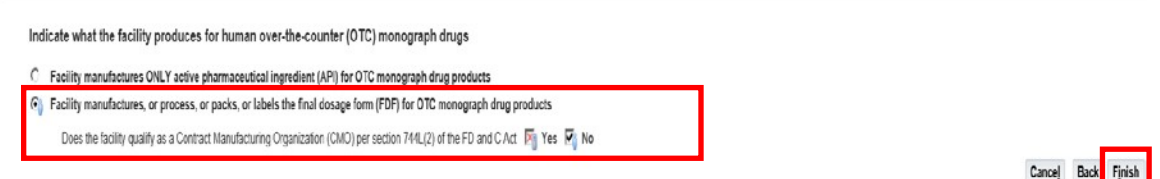

- 13. On the Draft Cover Sheet page, verify the amount owed for the cover sheet. You have four options on this age:
	- a) Click the "Next" button to continue.

Г

- b) You can click the "Modify Application Details" button to make changes to the draft cover sheet. To view the draft cover sheet, click on the "OTC Monograph User Fee Cover Sheet" link.
- c) If you do not save or submit your cover sheet, it will be available for 30 days in the "Draft Cover Sheet" menu.
- d) You can save the cover sheet by clicking on the "Save Cover Sheet" button.

\*\* Please note that the cover sheet amount in this example is based on options chosen and for demonstration purposes only. The amount calculated during your cover sheet creation process may be different than the amount stated in the example.

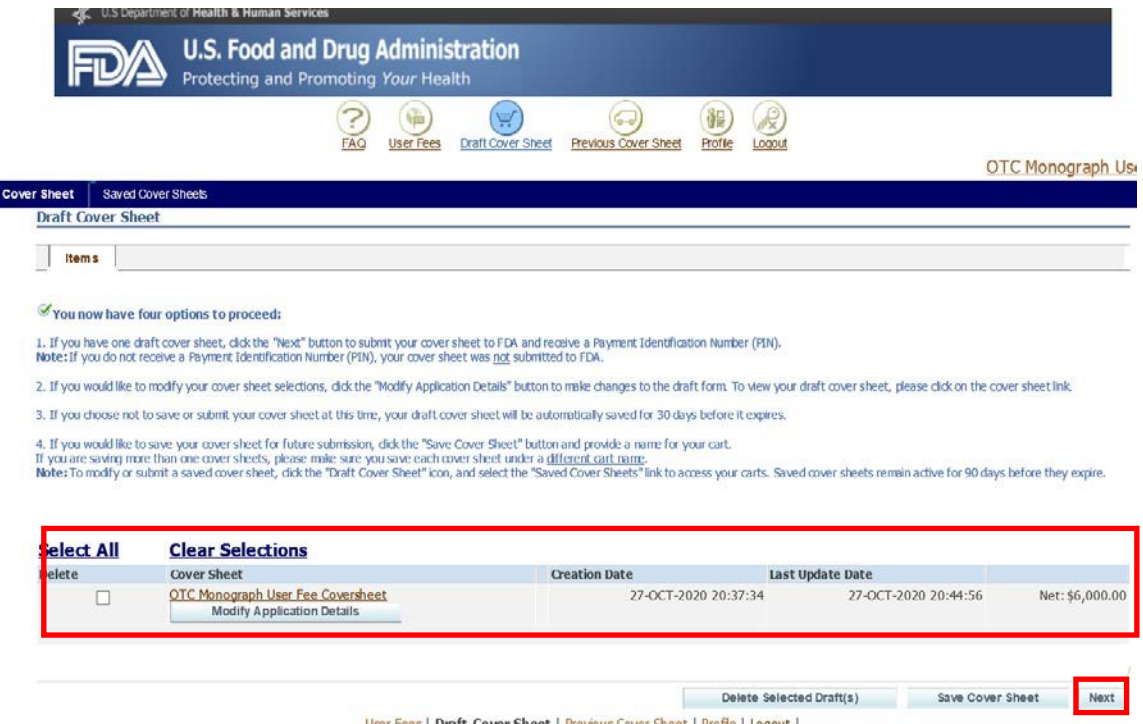

14. Confirm the "Bill To" information and click the "Next" button to proceed.

P a g e | **7**

Note: If you would like to change the billing information, click the "Change" button to create a new address.

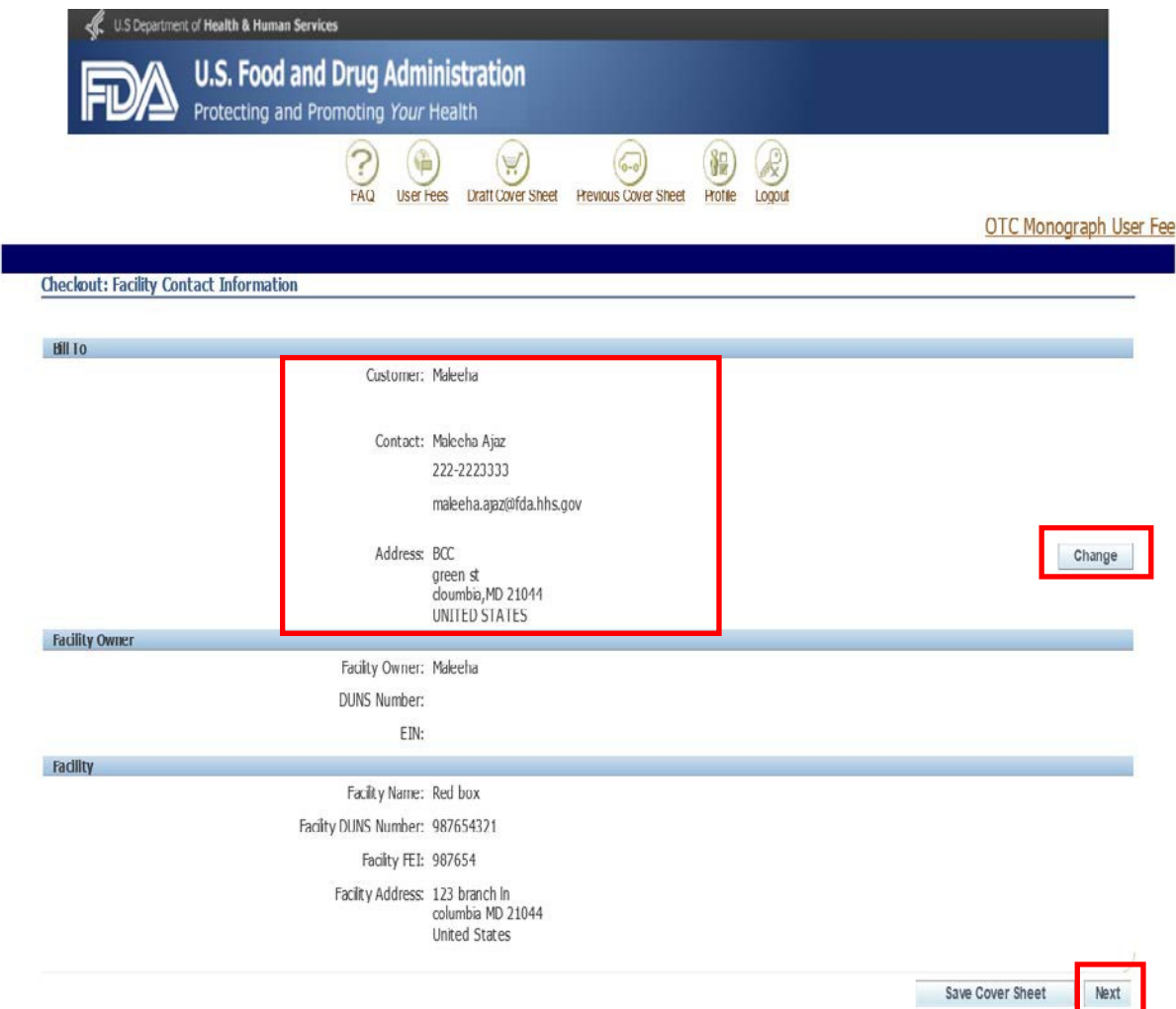

15. Confirm the details of your cover sheet on the Checkout: Review and Submit Draft Cover Sheet page. Click the "Submit Cover Sheet to FDA" button to electronically submit your OMUFA cover sheet.

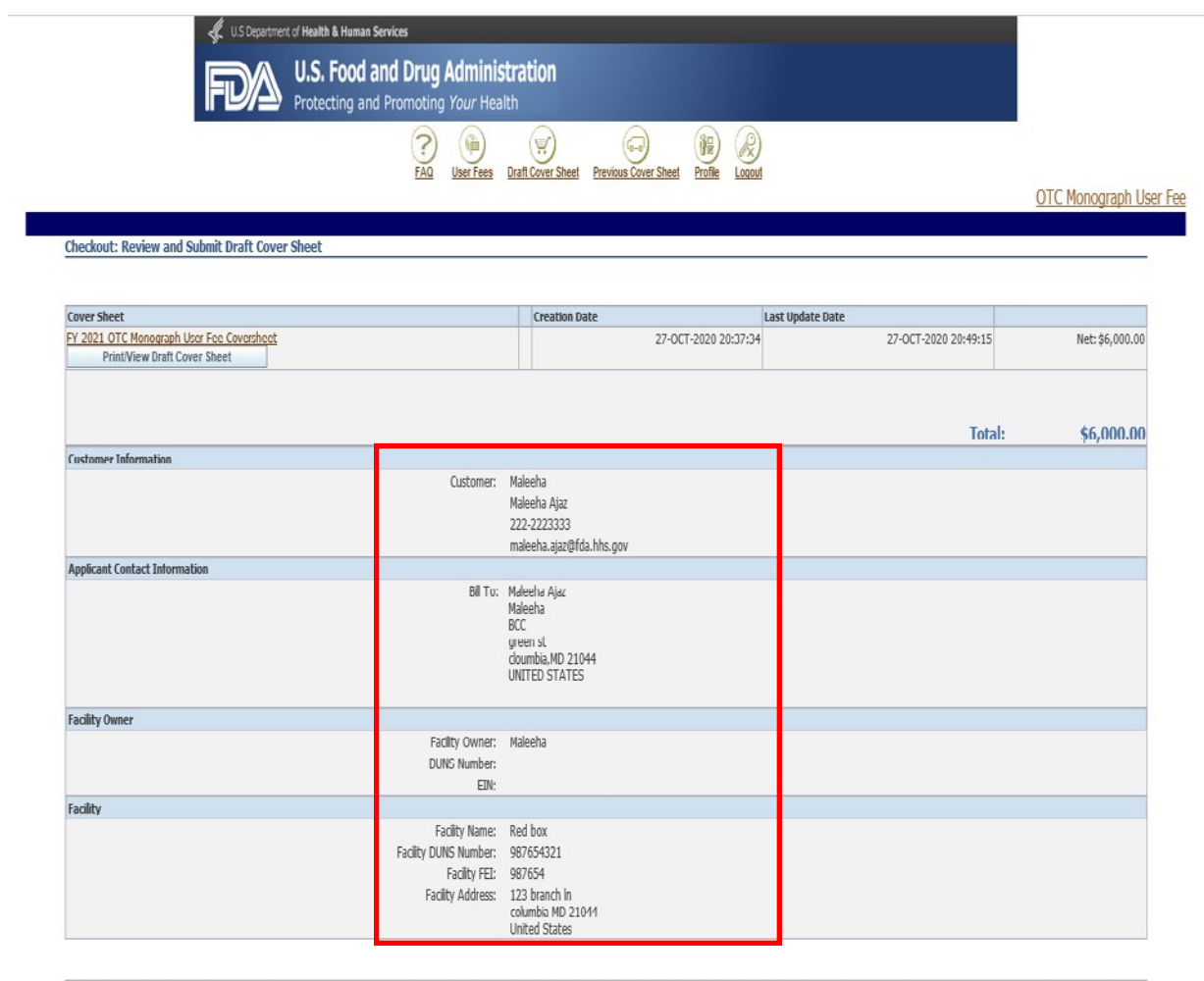

Submit Cover Sheet to FDA

- 16. A confirmation of your cover sheet submission and a Payment Identification Number (PIN) appears. On this page, you may:
	- a) Click the "Print/View Final Cover Sheet" button to view and/or print the cover sheet.
	- b) Click the "Pay Now" button to make an online payment.
	- c) Click the "Create Another Cover Sheet" button to create another cover sheet. Refer to steps 6 through 15.

Note: **Your cover sheet is your invoice**. To view and/or print your cover sheet at any time, select the "Previous Cover Sheets" menu at the top of the page. From this menu, click on the "Payment Identification Number" under the search results and a new window will open. Scroll down to the bottom of the window and click on the link to print the coversheet.

*Instructions*

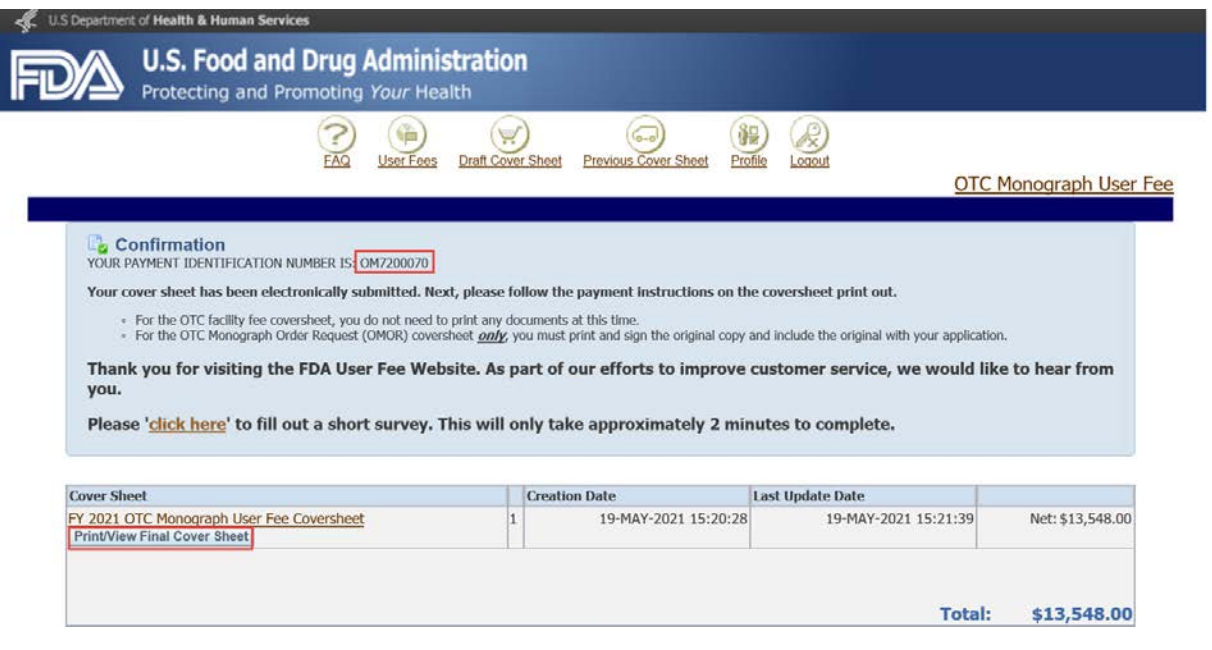

Note: You can submit payment online by credit card or Automated Clearing House (ACH) electronic check (eCheck) or by wire/bank transfer. There is a credit card payment limit of \$24,999.99. The preferred payment method is online. If you prefer to Federal wire transfer, please **include the PIN (Payment Identification Number)** with your wire transfer payment. FDA will not be able to process your payment correctly without your PIN.

**If you have any further questions about the cover sheet creation process, please contact the User Fee Helpdesk a[t userfees@fda.gov](mailto:userfees@fda.gov).**